Tất tần tật top những phần mềm scan ảnh, scan tài liệu pdf phục vụ mục đích công việc và học tập của bạn với hiệu quả cao mà hoàn toàn miễn phí. Tải phần mềm scan nhanh chóng và đơn giản. Mời bạn theo dõi.

# *Phần mềm scan trên điện thoại*

Mời bạn tham khảo một số phần mềm phần mềm scan ảnh, pdf trên điện thoại miễn phí được chúng tôi tổng hợp chi tiết dưới đây:

# **Phần mềm scan trên iPhone**

Một số phần mềm scan miễn phí trên iPhone và dễ dàng tati phần mềm scan cho iPhone miễn phí về điện thoại bạn như sau:

# **Scan tài liệu trực tiếp bằng ứng dụng Ghi chú (Notes)**

**Bước 1:** Vào ứng dụng **Notes** > **Nhấn giữ icon** cho đến khi bản điều khiển hiện ra > Chọn mục **Quét tài liệu.**

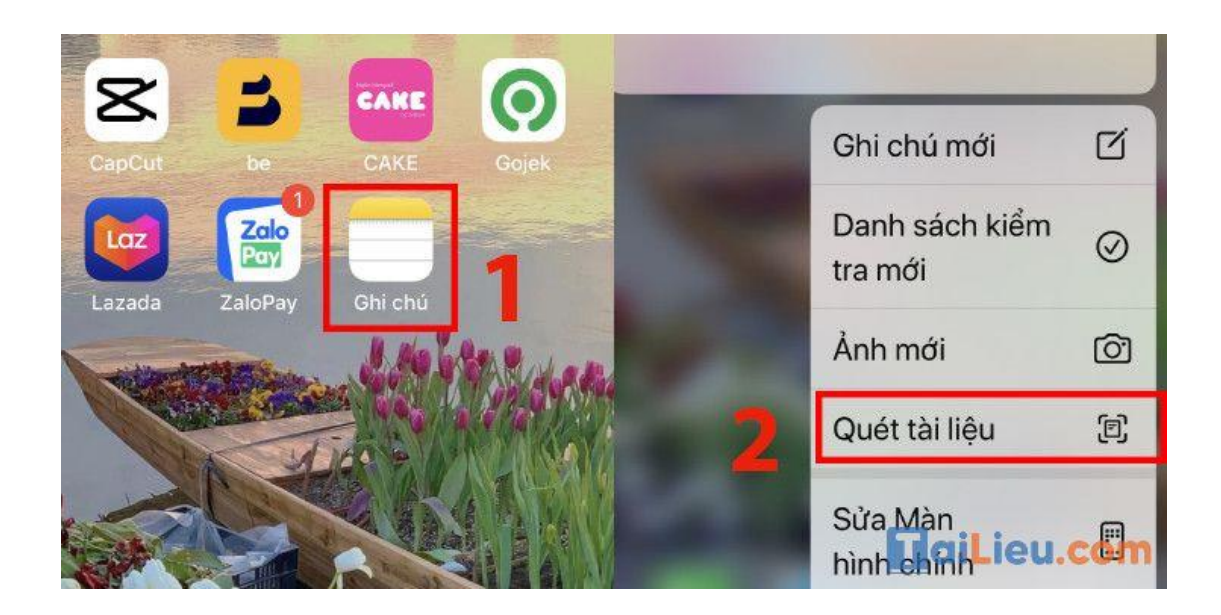

**Bước 2:** Đưa máy ảnh đến nơi bạn cần scan.

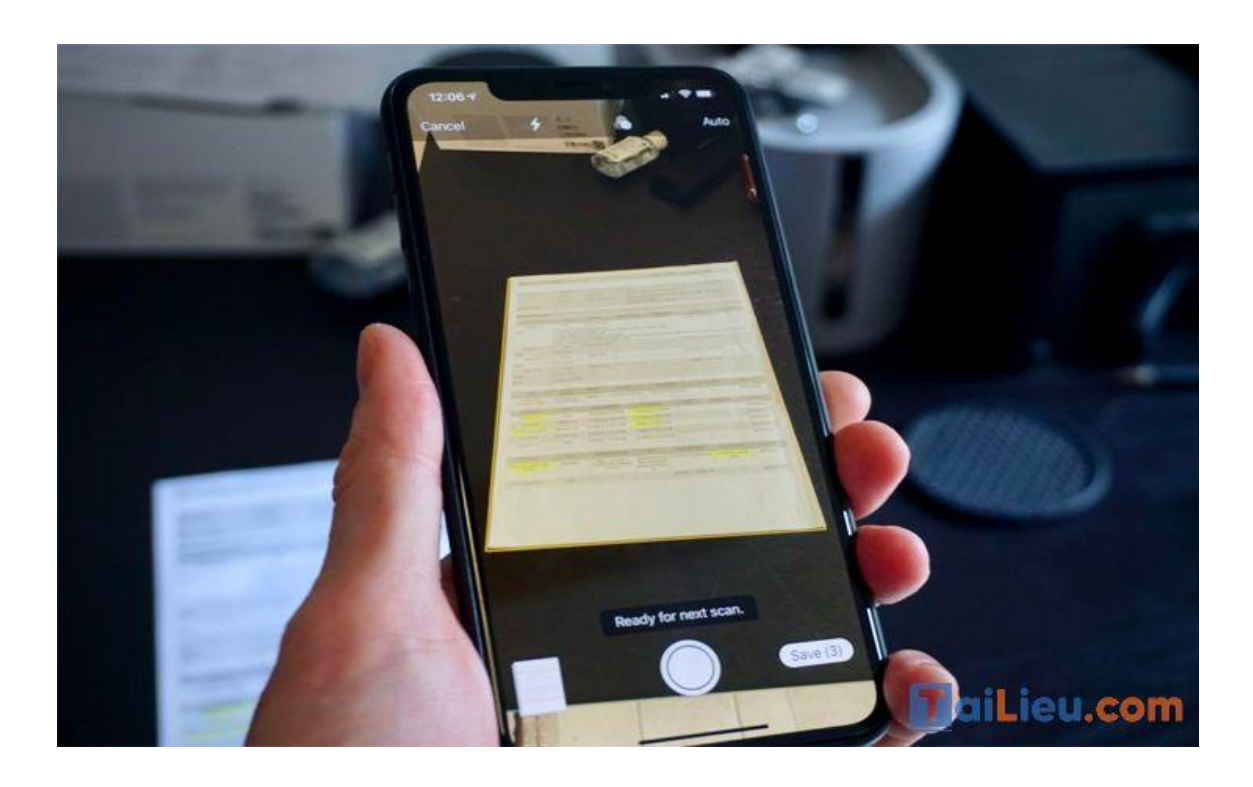

**Bước 3:** Điện thoại sẽ hỗ trợ **căn chỉnh khung hình** sao cho vừa đủ > Chọn **Giữ bản quét** > Chọn **khu vực bạn muốn lưu** trên iPhone > Chọn vào **Lưu.**

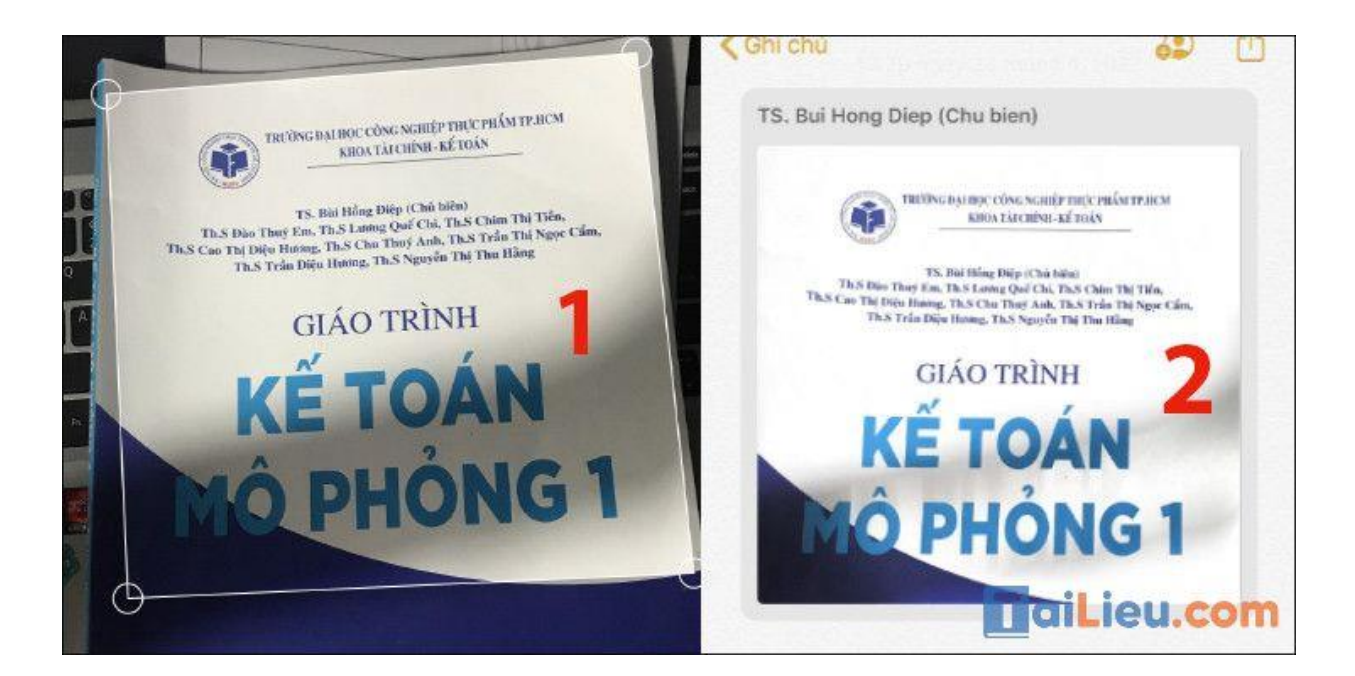

**Scan tài liệu trực tiếp trong ứng dụng Tệp**

**Bước 1:** Truy cập vào ứng dụng **Tệp** > Chọn **dấu ba chấm** bên góc phải màn hình.

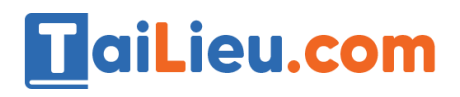

**Tải Tài Liệu, Văn Bản, Biểu Mẫu, Hồ Sơ Miễn Phí**

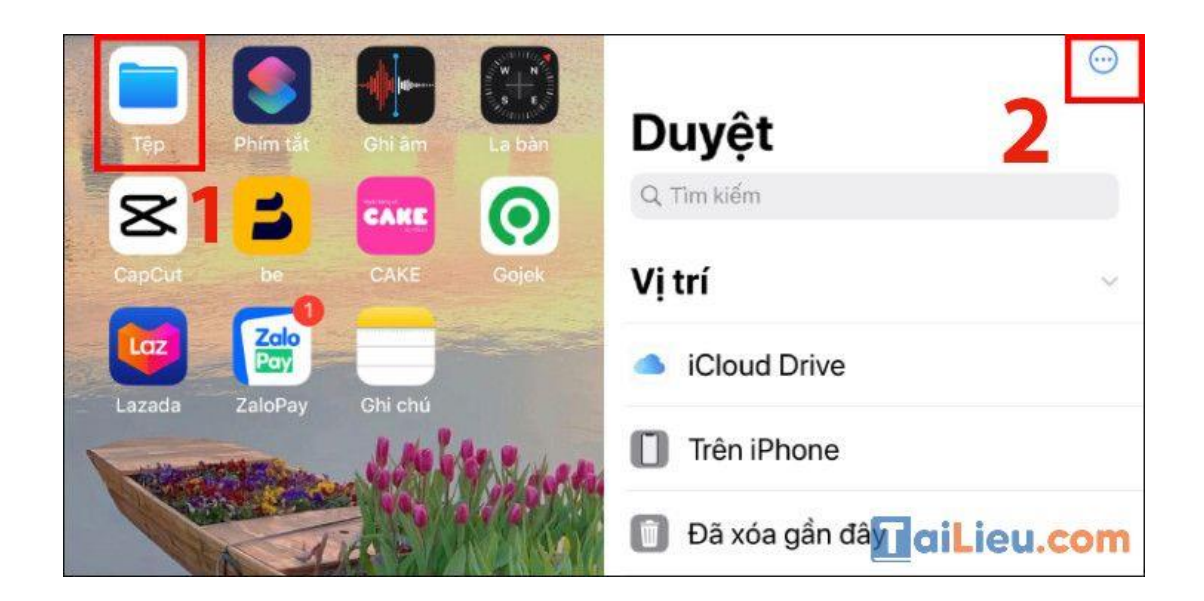

**Bước 2:** Chọn mục **Quét tài liệu.**

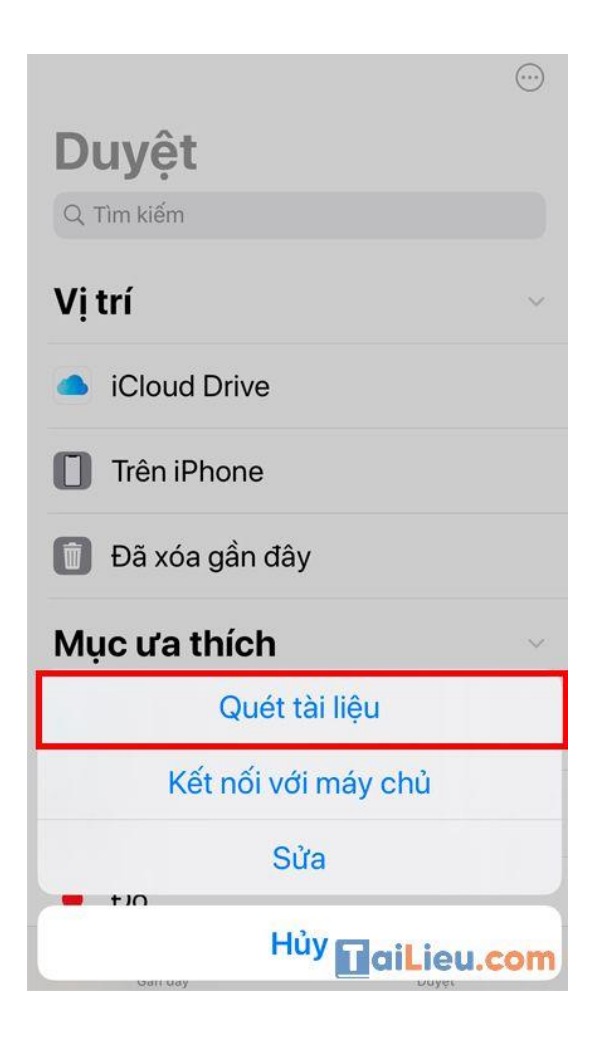

**Bước 3:** Điện thoại sẽ hỗ trợ căn chỉnh khung hình sao cho vừa đủ > Chọn **Giữ bản quét** > Chọn **khu vực bạn muốn lưu** trên iPhone > Chọn vào **Lưu.**

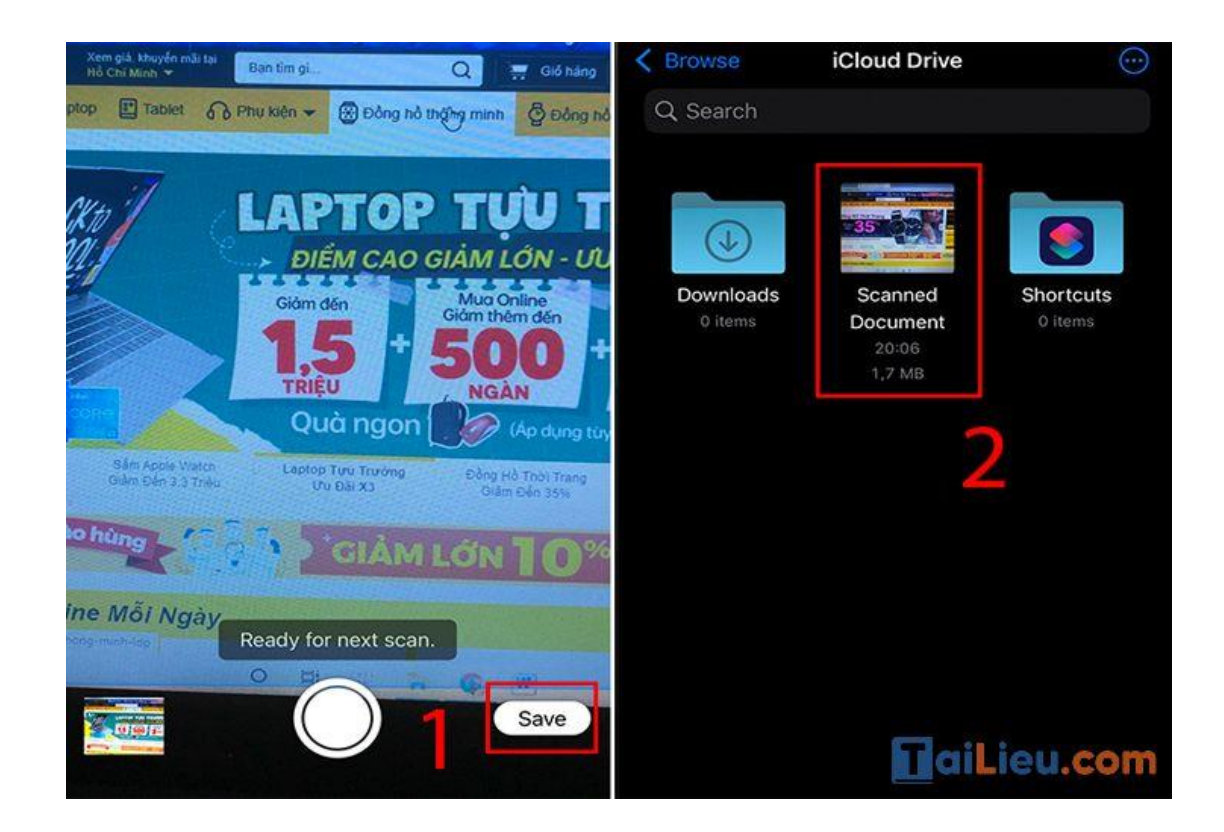

# **Scan tài liệu bằng tính năng Live Text**

**Lưu ý:**

- Yêu cầu là iPhone của bạn phải đang ở phiên bản iOS 15 và từ dòng **iPhone XS** trở lên.
- Tính năng Live Text không scan toàn bộ tài liệu mà thay vào đó nó sẽ nhận diện và giúp bạn **sao chép chữ ra khỏi tài liệu**.

**Bước 1:** Vào **Cài đặt** > Chọn **Cài đặt chung** > Chọn **Ngôn ngữ & Vùng** > Bật **Văn bản trực tiếp.**

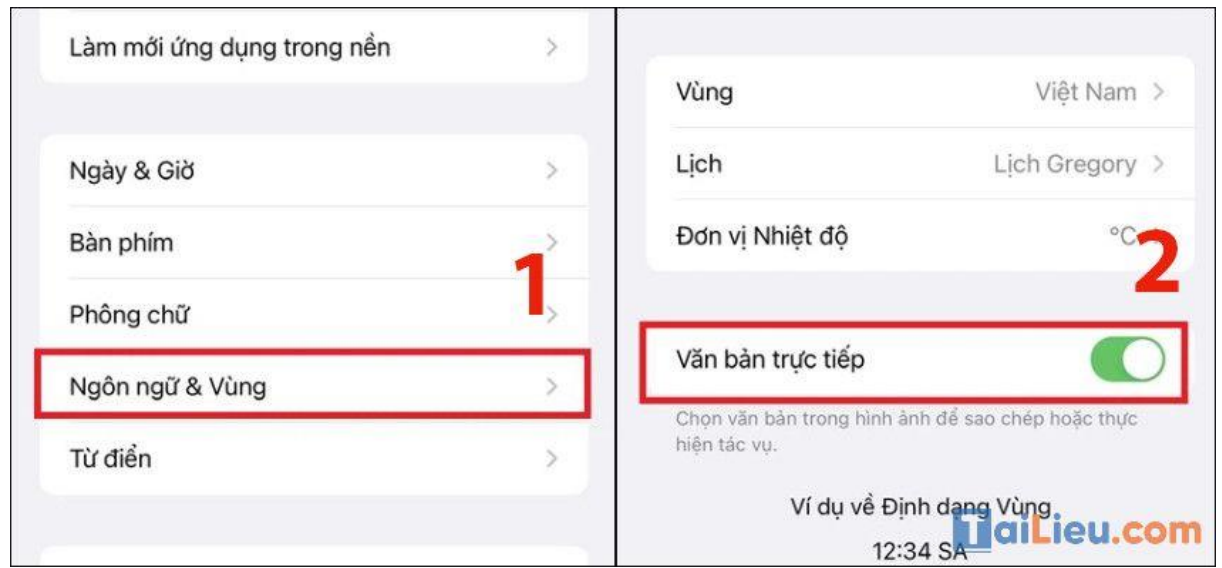

**Bước 2:** Bật ứng dụng **Camera** mặc định và đưa vào tài liệu > Bấm vào nút **Scan** ở trên màn hình > Chọn và **Sao chép** phần văn bản mà bạn muốn mong muốn.

Sau khi hoàn thành, bạn sẽ có được đoạn văn bản muốn sao chép.

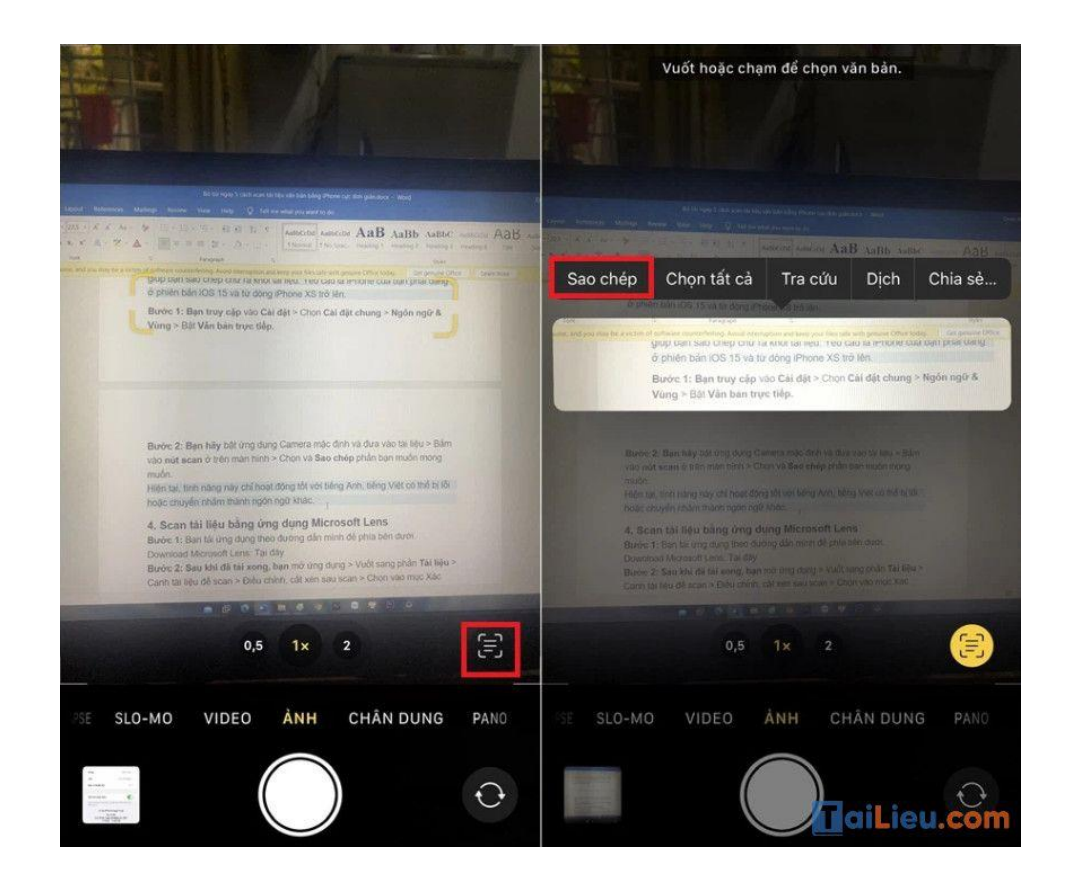

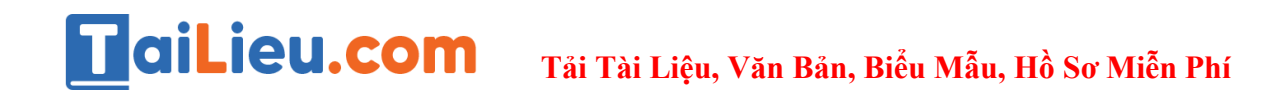

**Tham khảo thêm:**

- **[Top 6+ phần mềm chuyển pdf sang word không lỗi font chuẩn nhất](https://tailieu.com/chuyen-pdf-sang-word-khong-loi-font-a57456.html)**
- **[6 cách chỉnh sửa file pdf đơn giản, đảm bảm thành công 100%](https://tailieu.com/cach-chinh-sua-file-pdf-a56692.html)**

# **Scan tài liệu bằng ứng dụng CamScanner**

CamScanner là ứng dụng sử dụng camera trên iPhone, iPad để chụp lại tài liệu văn bản. Sau đó hệ thống tự động sử dụng các thuật toán, để xử lý loại bỏ cách chi tiết thừa, căn chỉnh khổ giấy và xuất ra hình ảnh tài liệu tương tự như từ máy scanner.

**Bước 1:** Tải ứng dụng CamScanner về máy.

**Bước 2:** Để bắt đầu scan tài liệu, bạn **mở CamScanner** > Nhấn vào **biểu tượng hình Máy ảnh**

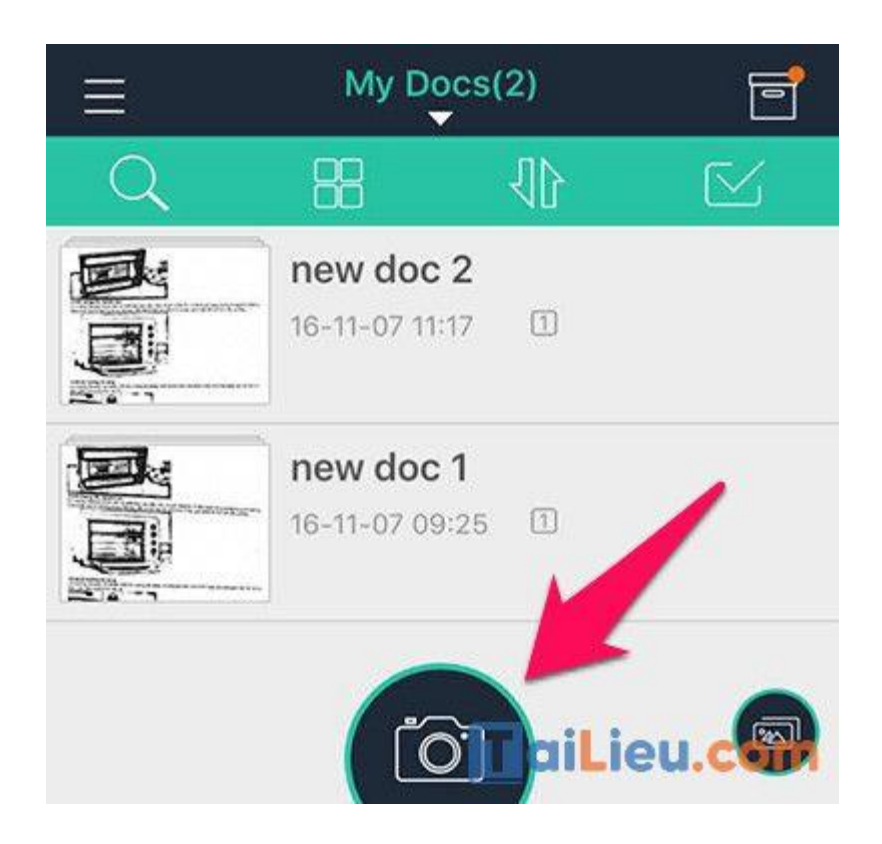

**Bước 3:** Hướng camera thiết bị vào tài liệu và chụp lại.

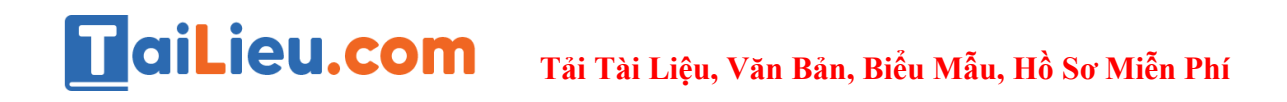

Trước khi chụp, bạn nên **đưa máy ra xa một đoạn vừa phải** để thấy được hết cả 4 mép giấy cũng như toàn bộ văn bản cần sao chép, nhờ vậy ứng dụng mới nhận diện đúng diện tích vùng giấy scan

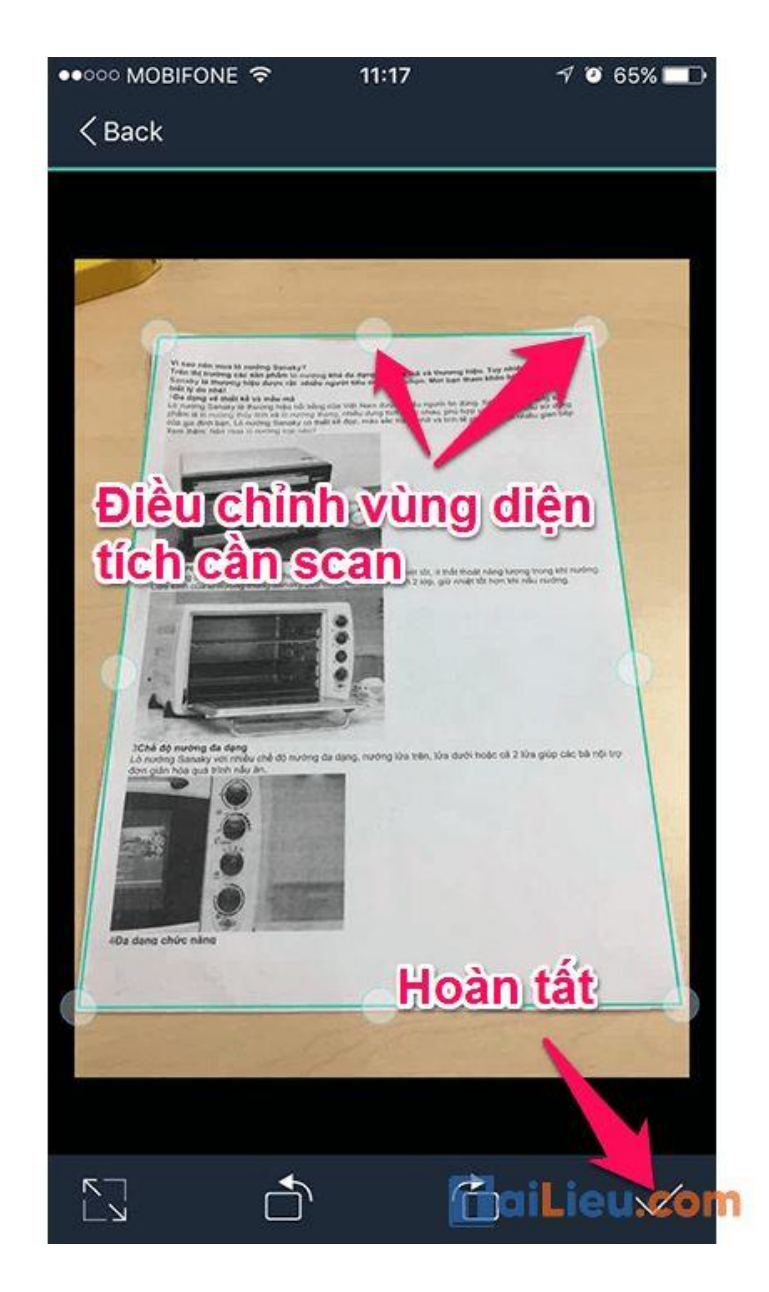

**Bước 4:** Sau khi nhấn **Hoàn tất,** ứng dụng sẽ sử dụng các thuật toán để loại bỏ vùng ảnh thừa, chuyển thành ảnh đen trắng tương tự như khi bạn sử dụng máy scanner.

Bạn cũng có thể chọn nhiều kiểu ảnh sao cho hợp mắt. Cuối cùng là **lưu lại.**

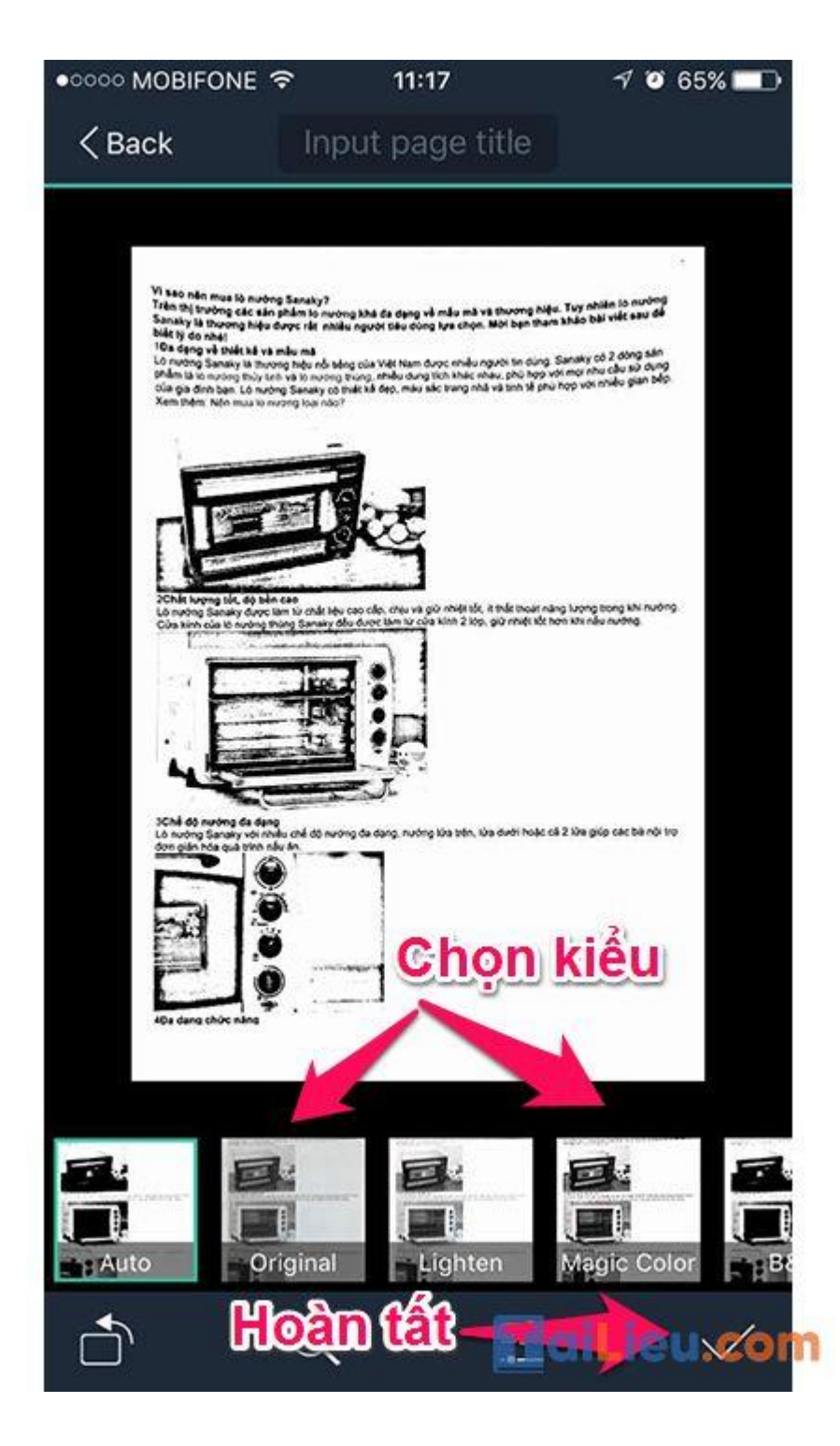

**Bước 5:** Bây giờ bạn đã có một hình scan hoàn chỉnh của tài liệu, có thể **gửi mail** ngay hoặc lưu lại dưới dạng **file PDF**.

Hy vọng bạn đã nắm rõ được các phần mềm scan trên điện thoại iphone miễn phí mà chúng tôi đề cập trên đây. Chúc bạn thành công!

**Trang chủ:<https://tailieu.com/> | Email: info@tailieu.com [| https://www.facebook.com/KhoDeThiTaiLieuCom](https://www.facebook.com/KhoDeThiTaiLieuCom)**

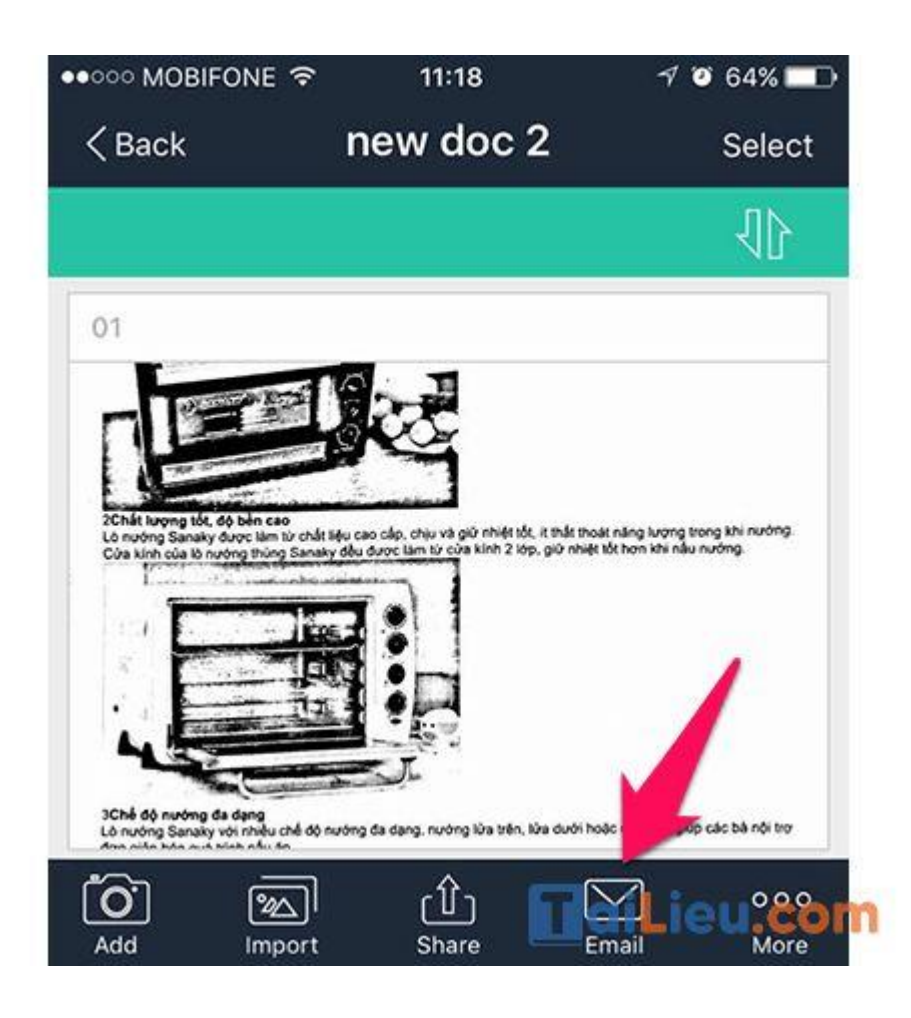

# **Phần mềm scan cho Android**

# **Microsoft Office Lens - ứng dụng scan tài liệu**

Ứng dụng Microsoft Office Lens là ứng dụng chuyển đổi từ ảnh đời thực scan nhanh chóng để thành một tài liệu trên máy tính, điện thoại và ngược lại. Ngoài ra ứng dụng còn hỗ trợ rất nhiều cho người dùng khi scan không cần dùng máy scan chuyên nghiệp, chuyển tài liệu hình ảnh vửa quét sang file pdf, word, excel. Đặc biệt ứng dụng còn hỗ trợ đọc bằng Tiếng Việt.

# TaiLieu.com

### **Tải Tài Liệu, Văn Bản, Biểu Mẫu, Hồ Sơ Miễn Phí**

#### 石 勔 讧

Ò

cade - hạc xanh - hạ anh

không thể quên được anh, cả đời này cô ấy sẽ chỉ yếu một mình anh ấy, hoặc là anh ấy, hoặc là không ai cả.

Một tháng sau, cô ấy dẫn người yêu mới đến giới thiệu với tôi.

Một tháng sau nữa, cô ấy nói đã chia tay rồi, cô ấy không quên được người cũ. Có lẽ cả đời này cô ấy sẽ cô độc thôi.

Ai nghe xong, cũng nghĩ thật đáng đời cho loại phụ nữ lăng nhăng, trái tim nham nhở với những vết thương sứt seo trong quá khứ. That thiết nhiều thành that the thing

Tôi chỉ nghĩ rằng, cô ấy thật đáng thương. Rốt cục, chàng trai kia đã gây ra vết thương lòng sâu thế nào, mới có thể khiến một người con gái không thế yêu, không hận nổi, cũng không quên được như thế?

#### Không có

happy and a fire distinguishes and

Michigan Mash Revolution by

**STRANDORF** 

#### Ô tô

say thing too, shift die ngah you not

#### **B/W 1**

sign Awg test of fairfier right year outs

thủa thiêng hiệu triều, có lập thiê đã chứa tay

to agine soong, sileng mghil thin diling dini

due low plus with ling while y, this this phase.

the vol study with theming also use several

as an in linking enthy flatte republicals the fill air

cap di Sy si al-Dic Bale.

**Registration** 

#### **B/W 2**

significant may of by Alexandri started. **MANAGER** staching marsha of Ayrors & change ch, có là là làng quân được ogu chí có. Có là cá.<br>chi này có lội sẽ các thiên.

Al right hoop story right this door, do dio lopi phe mir lang shang, trid dan phase

the result of the general property and

#### Thang màu xám

specially now of by offer reports you seld. **DERVERSEL** 

squarepearing of by politicity and as yet y thing only down you is cle to think **CONTRACTOR** 

Scriptoring, step rats this dang day die kiel ghei nie lâng triding, trid das ekan and will obtain with theories, sale over review.

# en, en bylinders speken de speken om at stand.<br>An sieg uit die skriuwende

Al right hims show right this Aling Alt dio Sold gibs with Sing Inhibition field that mituals shi wii abilo <sub>di</sub> wit downg ait yezhoù

**SHOW-HOLE** Một thắng ting tiên, có ấp sich đã thàn tay os, utiliz laborg quêsi duros organis etc. Ca lit ca.

dividing cit by which divided the Ai sight hoog, clarg cight thin dang docdo loại pho tức láng nhâng, toài tie

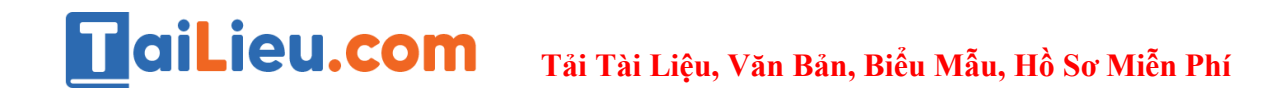

# **Fast Scanner: Free PDF Scan - Scan tài liệu, giấy tờ nhanh chóng**

Fast Scanner biến SmartPhone của bạn thành một máy quét đa năng cho các tài liệu, biên lai, ghi chú, hóa đơn, bảng trắng và văn bản giấy khác. Với Fast Scanner, bạn có thể quét nhanh các tài liệu của mình, sau đó in hoặc gửi email dưới dạng nhiều tệp PDF hoặc JPEG. Ngoài ra, bạn có thể lưu tệp PDF trong điện thoại hoặc mở chúng trong các ứng dụng khác như iBook, PDF Reader, v.v.

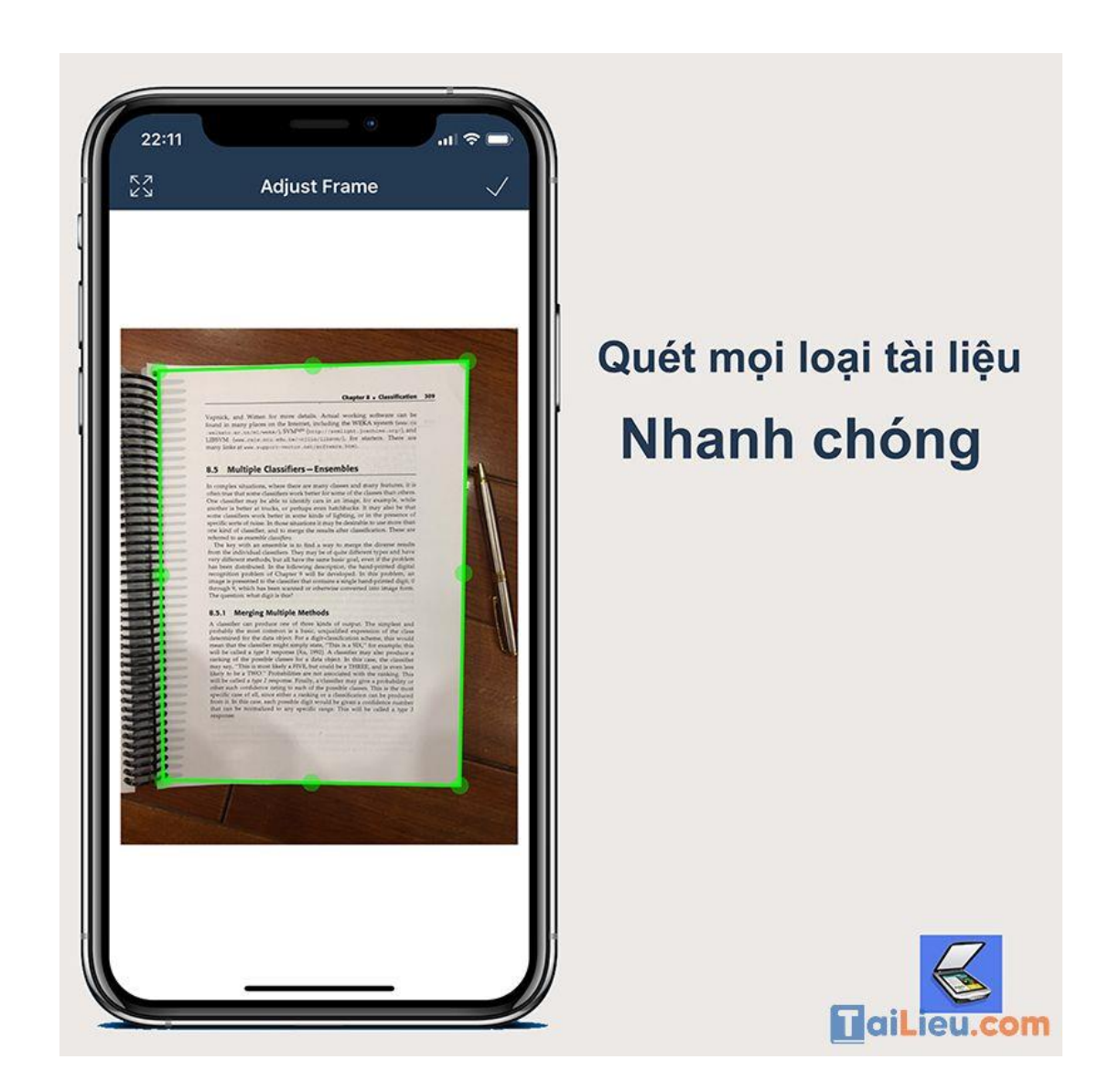

**Clear Scan: Máy quét tài liệu, file PDF**

Ứng dụng Clear Scan một giúp biến chiếc điện thoại thành máy quét tài liệu, có thể quét nhiều loại tài liệu tài liệu khác nhau, ngoài ra còn có một số tính năng chỉnh chửa tiện lợi như: tách chữ trong ảnh chuyển thành định dạng văn bản,xuất file ở định dạng pdf chất lượng cao.Clear Scan giúp người dùng xử lý công việc tiện lợi và tiết kiệm thời gian.

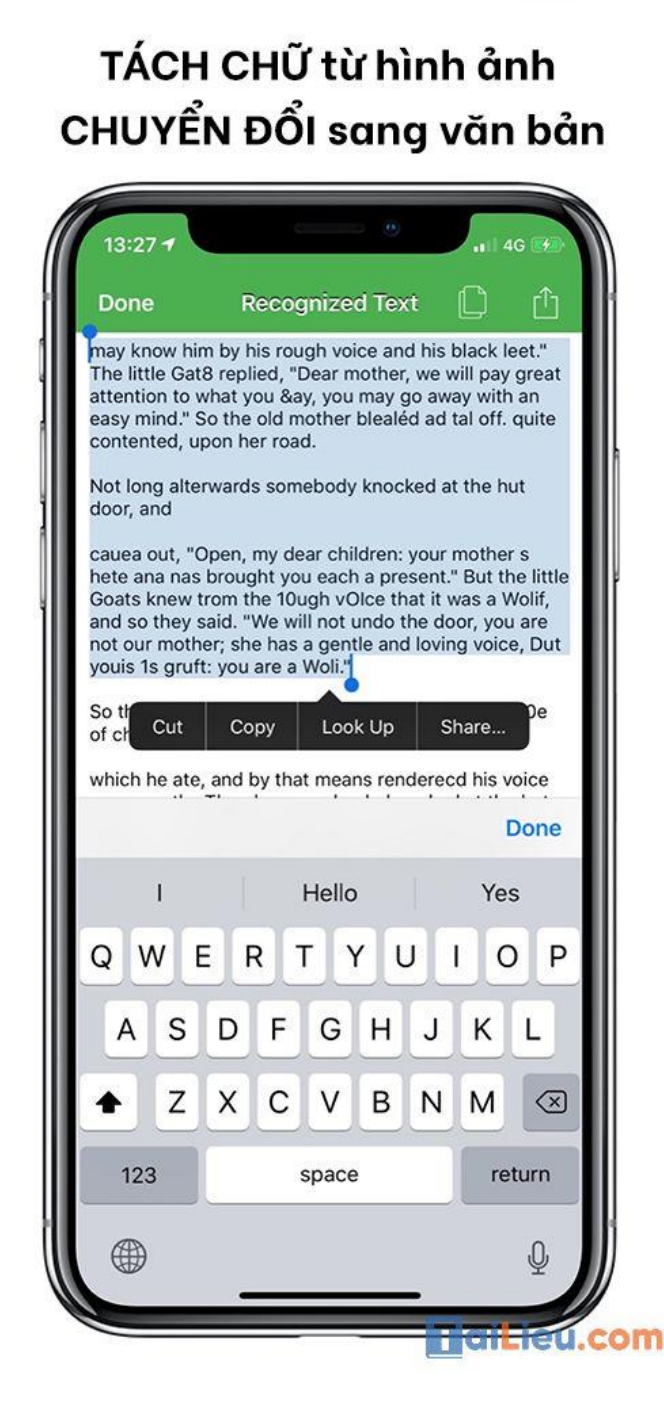

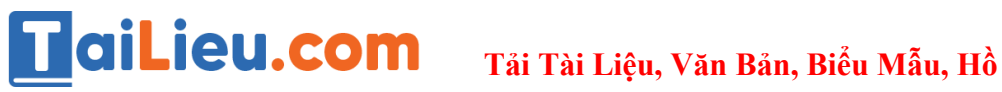

# **Tham khảo thêm:**

- **[Top 6+ phần mềm chuyển pdf sang word không lỗi font chuẩn nhất](https://tailieu.com/chuyen-pdf-sang-word-khong-loi-font-a57456.html)**
- **[6 cách chỉnh sửa file pdf đơn giản, đảm bảm thành công 100%](https://tailieu.com/cach-chinh-sua-file-pdf-a56692.html)**

# *Phần mềm scan trên máy tính*

Sau đây là một số phần mềm scan ảnh trên máy tính online, phần mềm scan ảnh thành văn bản trên máy tính được sử dụng phổ biến và đạt hiệu quả cao cũng như dễ dàng tải phần mềm scan cho máy tính của bạn. Mời bạn theo dõi.

# **PDFelement**

PDFelement là phần mềm scan chuyên nghiệp trên máy tính với nhiều tính năng như xem, chỉnh sửa văn bản, hình ảnh hoặc chèn và chỉnh sửa nhận xét, chèn chữ ký vào file dễ dàng.

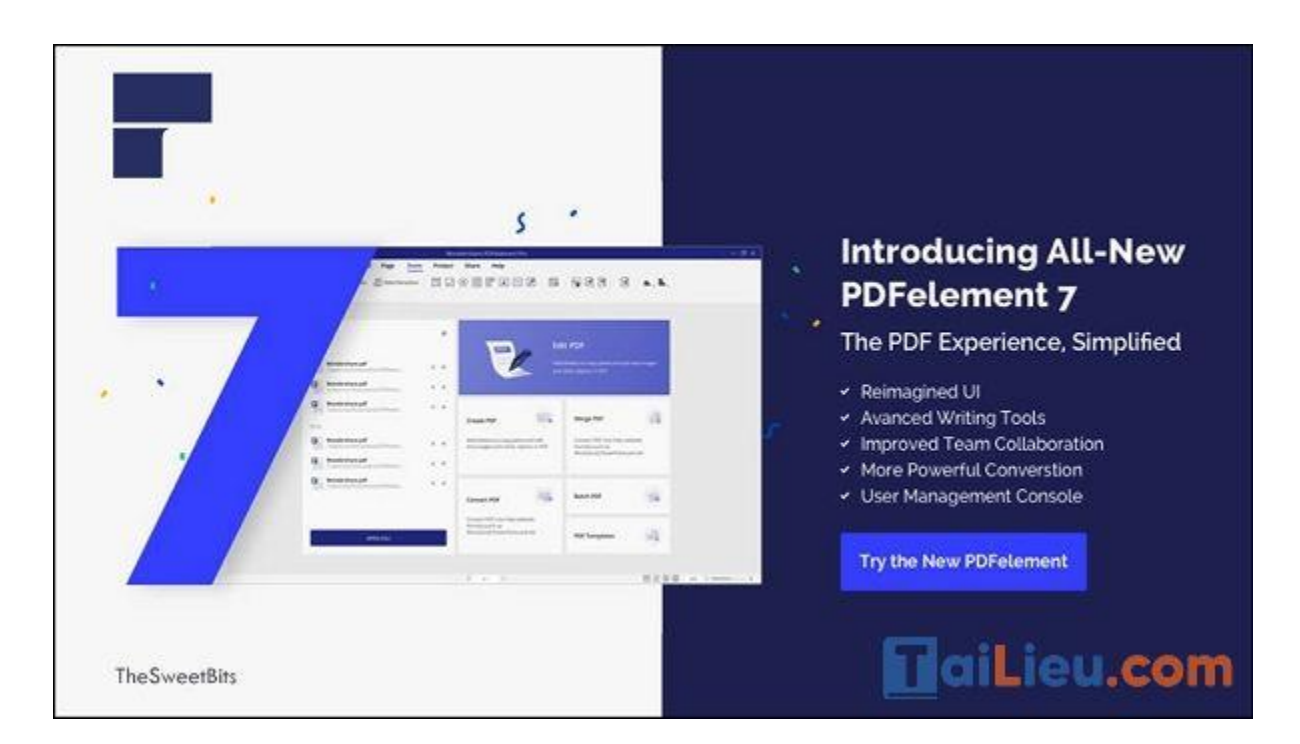

# **Ưu điểm, tính năng:**

- Giao diện đơn giản, dễ sử dụng.
- Đầy đủ tính năng, xem, cắt, chỉnh sửa trực tiếp văn bản, hình ảnh, hoặc chèn và chỉnh sửa nhận xét, chèn chữ ký, chèn liên kết vào file PDF dễ dàng.
- Hỗ trợ tạo Header, Footer cho file PDF.
- Ghép nhiều file PDF thành một một file hoàn chỉnh.
- Hỗ trợ OCR.
- Đặt mật khẩu cho file dễ dàng.
- Chỉnh sửa, tạo biểu mẫu trong file.
- Chèn, trích, xóa, xoay các trang trong file PDF.

# **Nhược điểm:**

- Muốn sử dụng tính năng nâng cao cần trả phí.
- Mỗi trang PDF bị gắn watermark nếu sử dụng những tính năng miễn phí.

### **Not Another PDF Scanner 2**

Not Another PDF Scanner 2 cũng là một trong những phần mềm scan tài liệu chuyên nghiệp được nhiều dùng ưa chuộng để quét tài liệu và lưu file dưới nhiều định dạng khác nhau như JPEG, PNG, PDF, tTIFF.

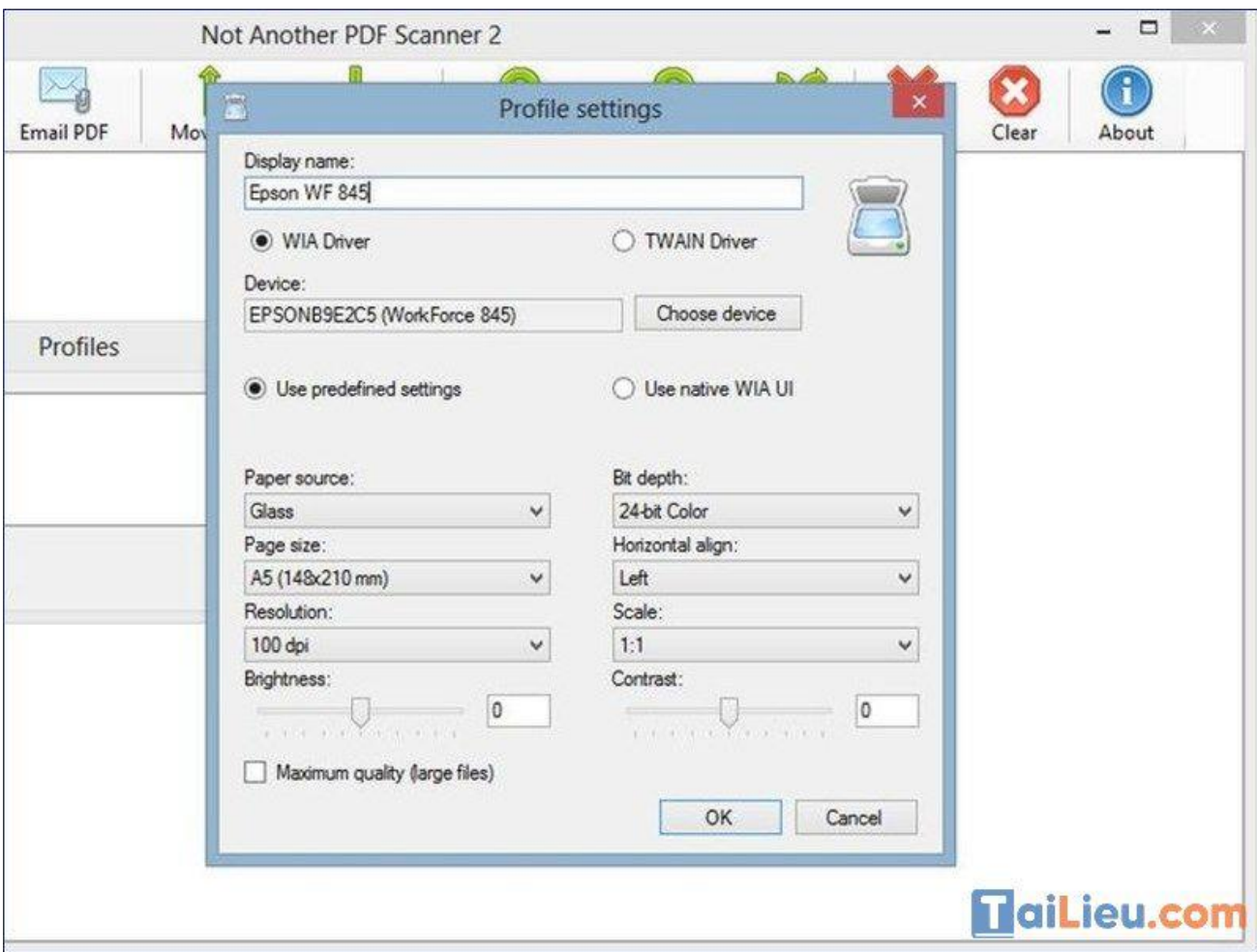

# **Ưu điểm, tính năng:**

- Miễn phí cho hệ điều Not Another PDF Scanner 2 hành Windows.
- Quét tài liệu và lưu file dưới nhiều định dạng khác nhau như JPEG, PNG, PDF, Ttiff.
- Hỗ trợ điều chỉnh được cả độ phân giải của hình ảnh, độ sáng và độ tương phản...
- Miễn phí cho hệ điều hành Window.
- Hỗ trợ OCR.
- Xoay, cắt và sắp xếp lại hình ảnh đã quét.

# **Nhược điểm:**

Ít công cụ chỉnh sửa.

# **Advanced Scan to PDF Free**

Advanced Scan to PDF Free là phần mềm scan miễn phí, hỗ trợ bạn chuyển đổi những tệp tin và dữ liệu mang nhiều định dạng khác nhau sau dạng PDF như là: bản vẽ, fax, hình ảnh PNG, JPG, GIF, BMP, TIF…

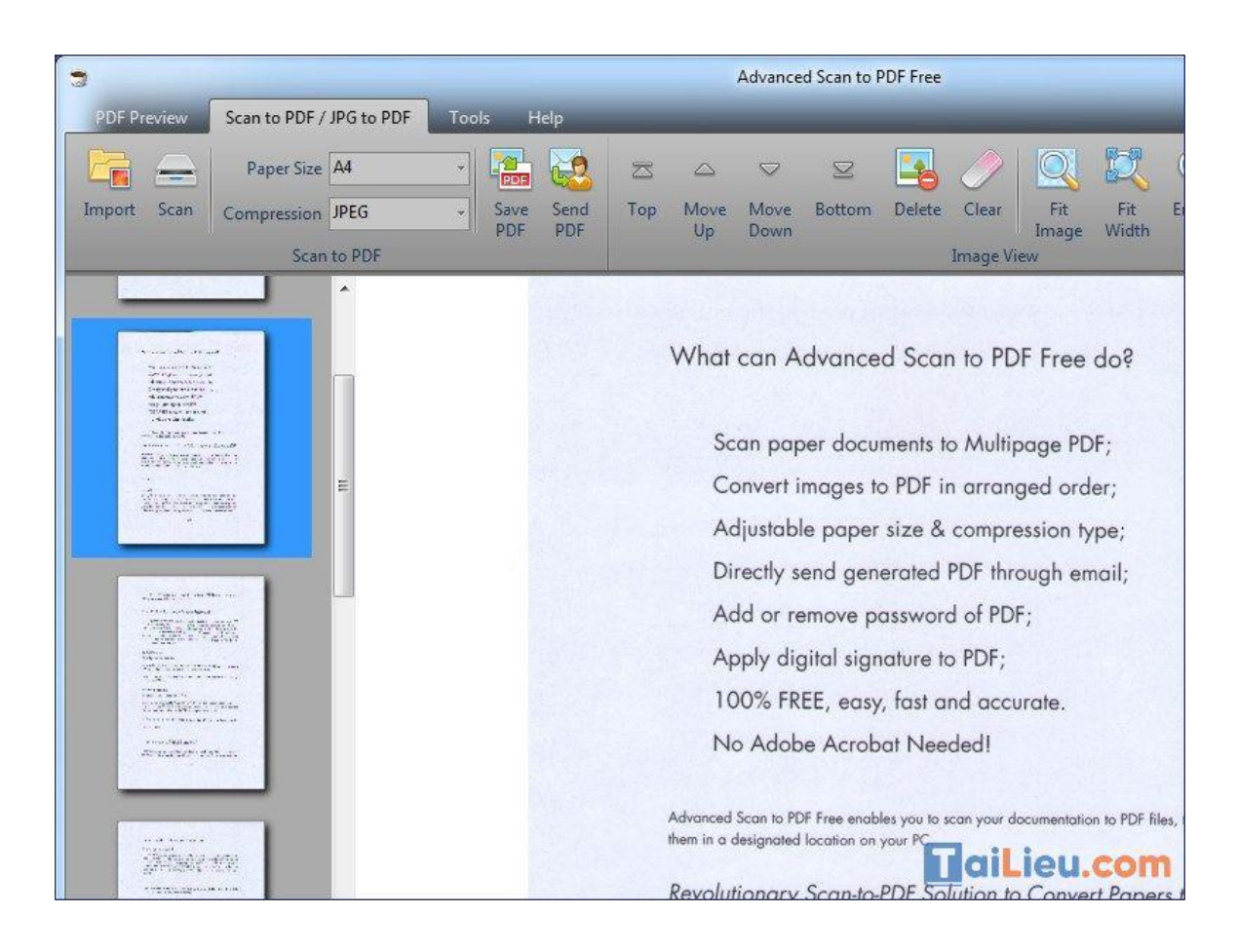

# **Ưu điểm, tính năng:**

- Quét nhiều tài liệu giấy và hình ảnh JPEG thành một tệp PDF để chia sẻ và lưu trữ dễ dàng hơn.
- Cho phép điều chỉnh kích thước và vị trí của hình ảnh trong file.
- Thêm mật khẩu bảo vệ file, chữ ký số vào tài liệu dễ dàng.
- Làm cho PDF có thể chỉnh sửa hoàn toàn để phù hợp với sở thích riêng
- Chuyển đổi hợp đồng giấy, thỏa thuận và các hình ảnh khác như JPG, GIF, PNG, BMP, v.v. thành tệp PDF.
- Hoàn toàn miễn phí.

# **Tham khảo thêm:**

- **[Top 6+ phần mềm chuyển pdf sang word không lỗi font chuẩn nhất](https://tailieu.com/chuyen-pdf-sang-word-khong-loi-font-a57456.html)**
- **[6 cách chỉnh sửa file pdf đơn giản, đảm bảm thành công 100%](https://tailieu.com/cach-chinh-sua-file-pdf-a56692.html)**

# *Phần mềm chuyển file scan sang Word tốt nhất*

Tham khảo phần mềm chuyển file scan sang Word hoặc chuyển file scan online một cách dễ dàng. Cùng xem ngay:

# **Phần mềm ABBYY FineReader**

ABBYY FineReader là phần mềm cho phép bạn chuyển đổi file scan thành file word dễ dàng, với giao diện dễ sử dụng được nhiều người yêu thích. Phiên bản mới nhất của phần mềm này đã lên đến phiên bản 14, tuy nhiên muốn sử dụng phần mềm này thì bạn phải trả phí mới dùng được.

**Bước 1:** Bạn tải phần mềm **ABBYY FineReader** về máy tính.

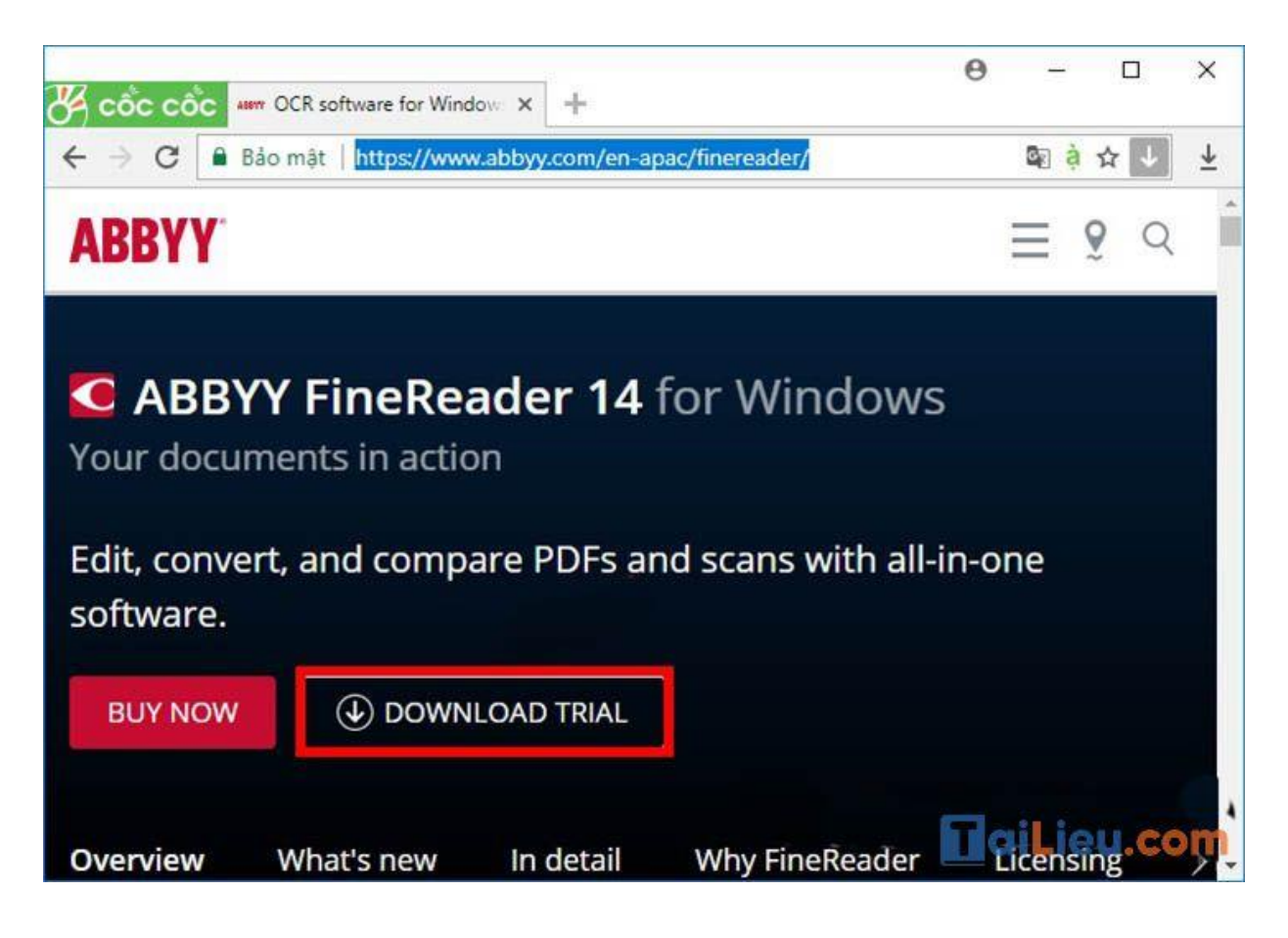

**Bước 2:** Sau khi cài đặt xong, bạn mở phần mềm lên và tại giao diện chính bạn chọn mục **Chuyển đổi thành Microsoft Word.**

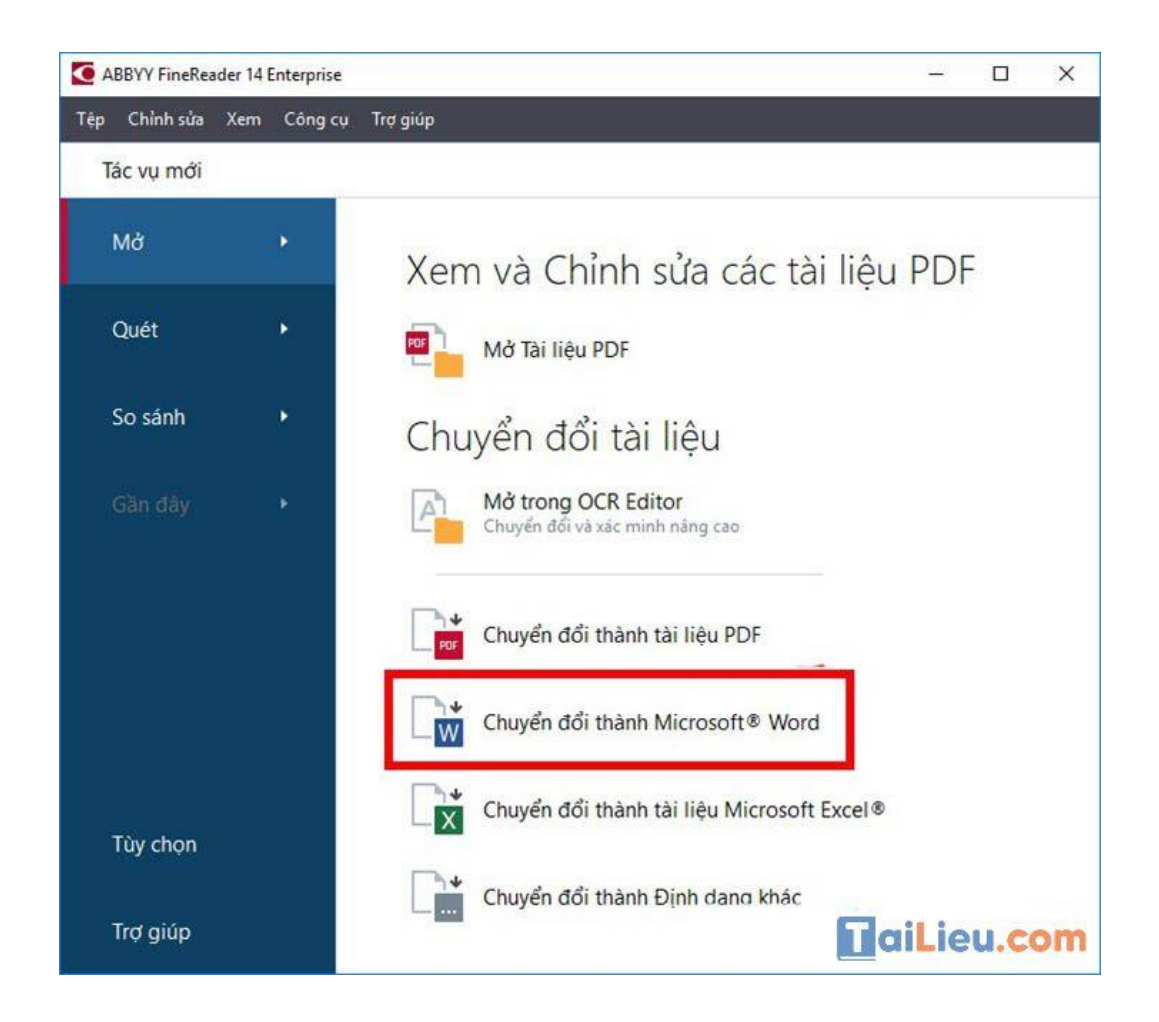

### **Bước 3:**

- Cửa sổ mới hiện ra, bạn chọn **mở file scan** cần chuyển đổi.
- Tiếp theo, bạn **chỉnh ngôn ngữ**.
- Có thể chọn **mục Giữ hình ảnh hoặc Giữ lại đầu trang, chân trang và số trang**.
- Ngoài ra, bạn có thể nhấn **Tùy chọn khác** để thiết lập theo ý muốn của bạn.
- Cuối cùng bấm **Chuyển đổi thành Word** và lưu tài liệu sau khi chuyển đổi.

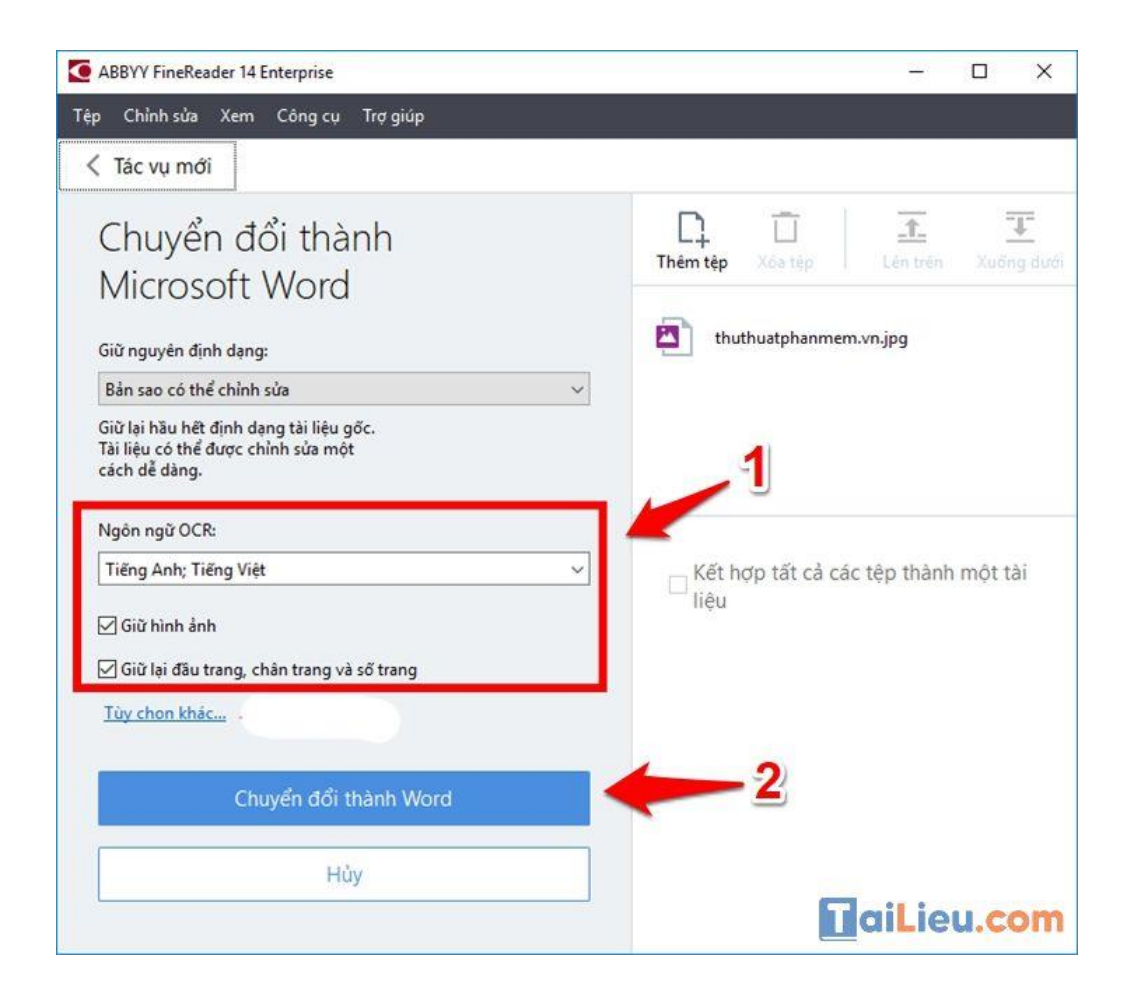

# **Chuyển đổi trực tuyến trên các trang web online**

Sử dụng trang web onlineocr.net. Đây là website giúp bạn chuyển đổi các file scan thành file word rất hữu ích, tuy nhiên trang web này hỗ trợ **tốt cho file tiếng Anh**, còn file tiếng Việt rất dễ bị lỗi từ ngữ sau khi chuyển đổi.

Bạn có thể truy cập địa chỉ website convertio.co này để chuyển đổi 10 lần miễn phí, nếu muốn sử dụng nhiều hơn thì bạn phải đăng kí.

**Bước 1:** Bạn bấm vào **From Computer** để tại tập chọn file cần chuyển, ngoài ra khi bấm vào mũi tên bên cạnh bạn có thể chọn mở file từ Dropbox, Google drive hoặc chèn link liên kết.

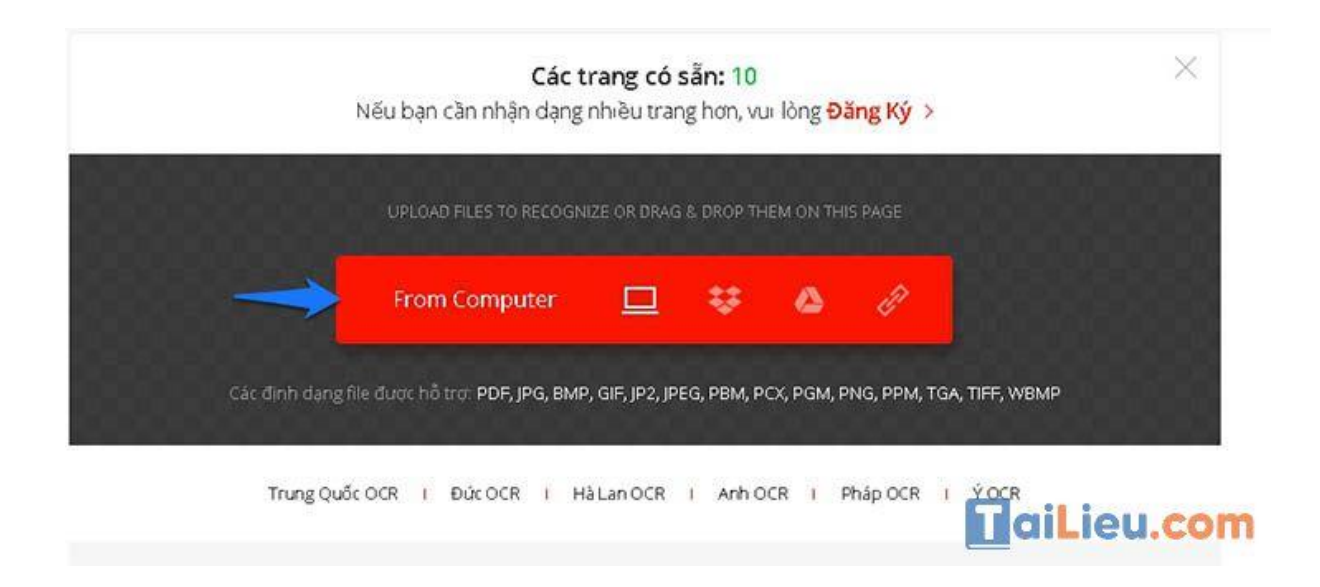

**Bước 2:** Tiếp theo, bạn kéo xuống dưới và chỉnh những mục sau:

- **Chọn tất cả ngôn ngữ được sử dụng trong tài liệu của bạn:** File của bạn có ngôn ngữ gì thì đều thêm vào mục này.
- **Output Format & Cài đặt:** Bạn chuyển sang file word thì mục này bạn chọn Microsoft Word Document (.docx). Ngoài ra còn hỗ trợ chuyển thành Excel, PDF...
- Chọn vào mục **I'm not a robot.**

Cuối cùng là nhấn **Recognize.**

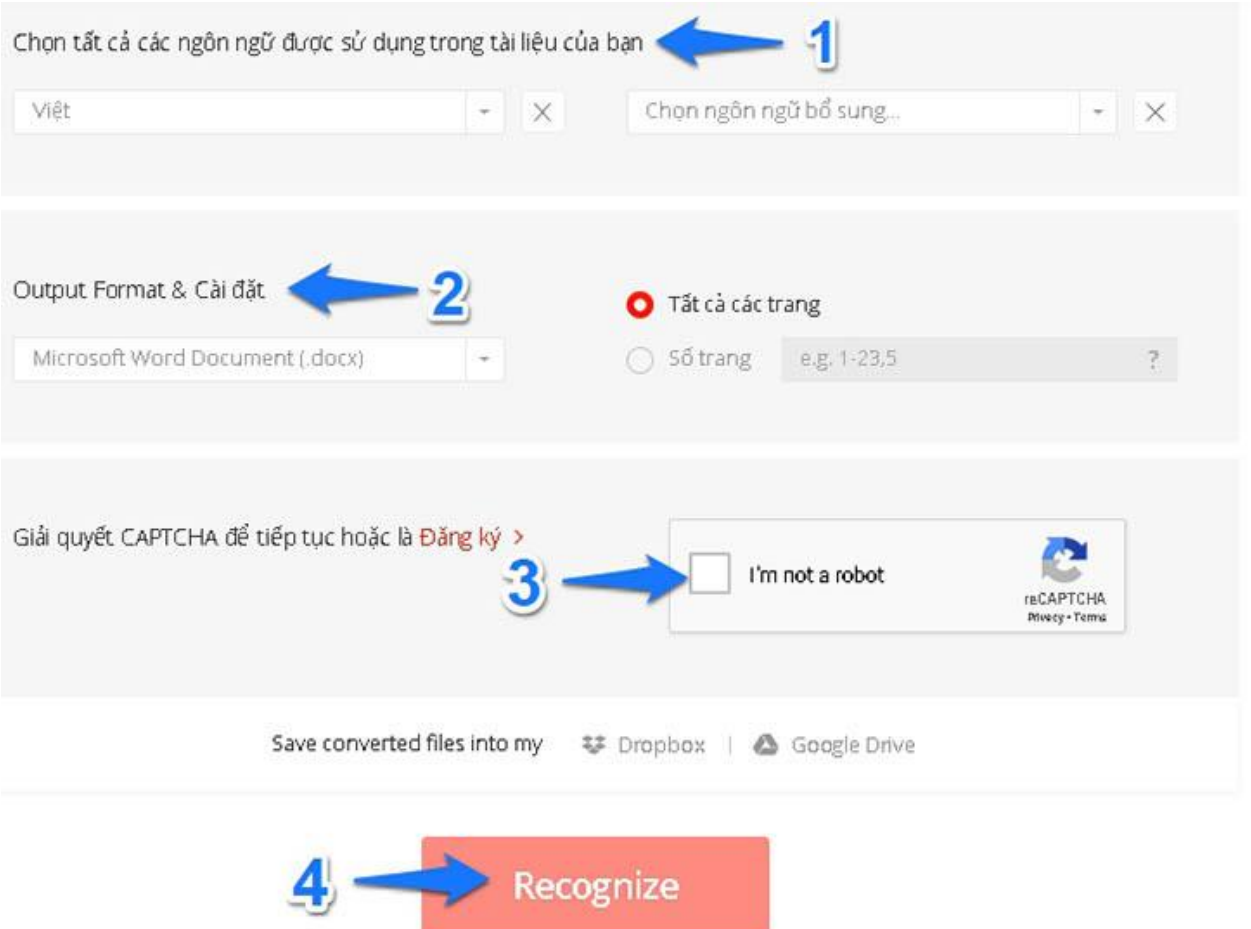

*Phần mềm scan cho máy Brother*

Chúng ta cần làm theo những bước sau đây để Scan tài liệu trên máy Brother:

**Bước 1**: Cho tài liệu, giấy, hình ảnh vào máy:

Khi chúng ta cần scan nhiều văn bản vào cùng một file thì chúng ta phải cho giấy vào khay ADF (bề mặt mà chúng ta muốn scan để lên trên). Còn khi cần hình ảnh hoặc chỉ 1 văn bản thì chúng ta phải để vào mặt của gương. Chú ý rằng khay ADF chỉ các dòng máy in brother MFC mới có hiện nay, còn dòng DCP chỉ có mỗi mặt gương thôi.

– Với máy win 7 thì chúng ta thực hiện các bước sau: Vào Start => chọn All Programs => sau đó nhấn nút chuột vào Brother => nhấn vào Brother rồi thì => chọn Brother Utilities là xong.

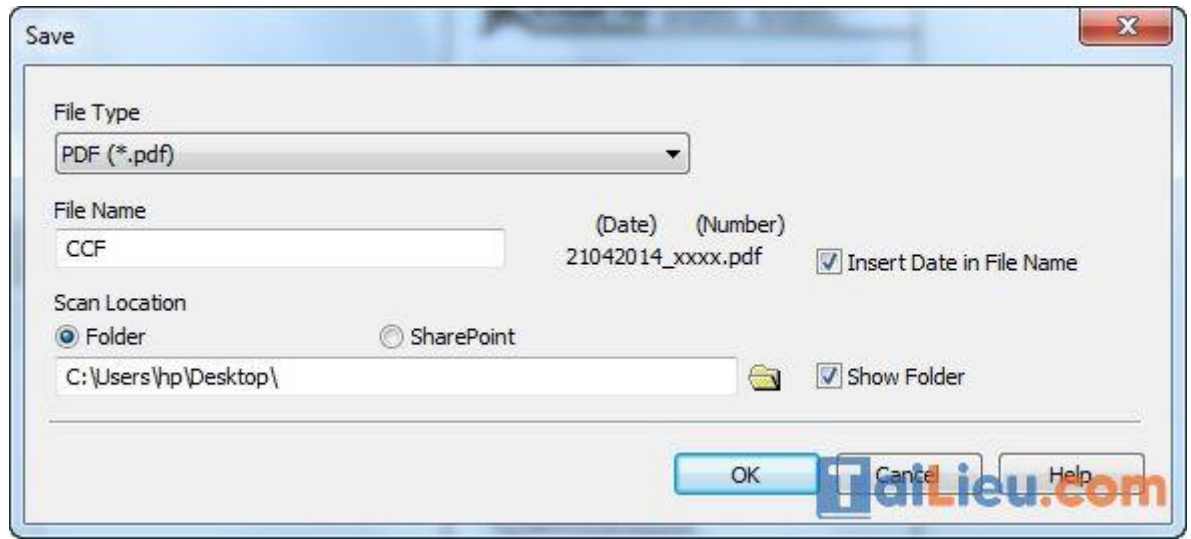

– Còn với Win 8, Win 10 thì chúng ta vào Search gõ Brother Utilities cũng có thể tìm trên màn hình desktop biểu tượng Brother Utilities. Khi hộp thoại Brother Utilities xuất hiện thì chúng ta xuống dưới chọn đúng máy in Brother mà mình hiện đang sử dụng. Nếu chúng ta chỉ dùng một máy thì nó sẽ có mặc định sẵn rồi. Sau đó nhấn vào Quét (Scan) phía bên tay trái rồi chọn Control Center 4. Cửa sổ Control Center 4 xuất hiện thì chúng ta chọn tab Scan (quét). Nếu chúng ta scan hình ảnh thì nhấn chọn ảnh. Còn nếu muốn scan thành file thì chúng ta nhấn vào Tập Tin. Khi bấm vào tập tin rồi thì hộp thoại Scan sẽ hiện ra. Trong phần điều chỉnh này chúng ta chỉ cần quan tâm đến 3 phần được khoanh lại là được.

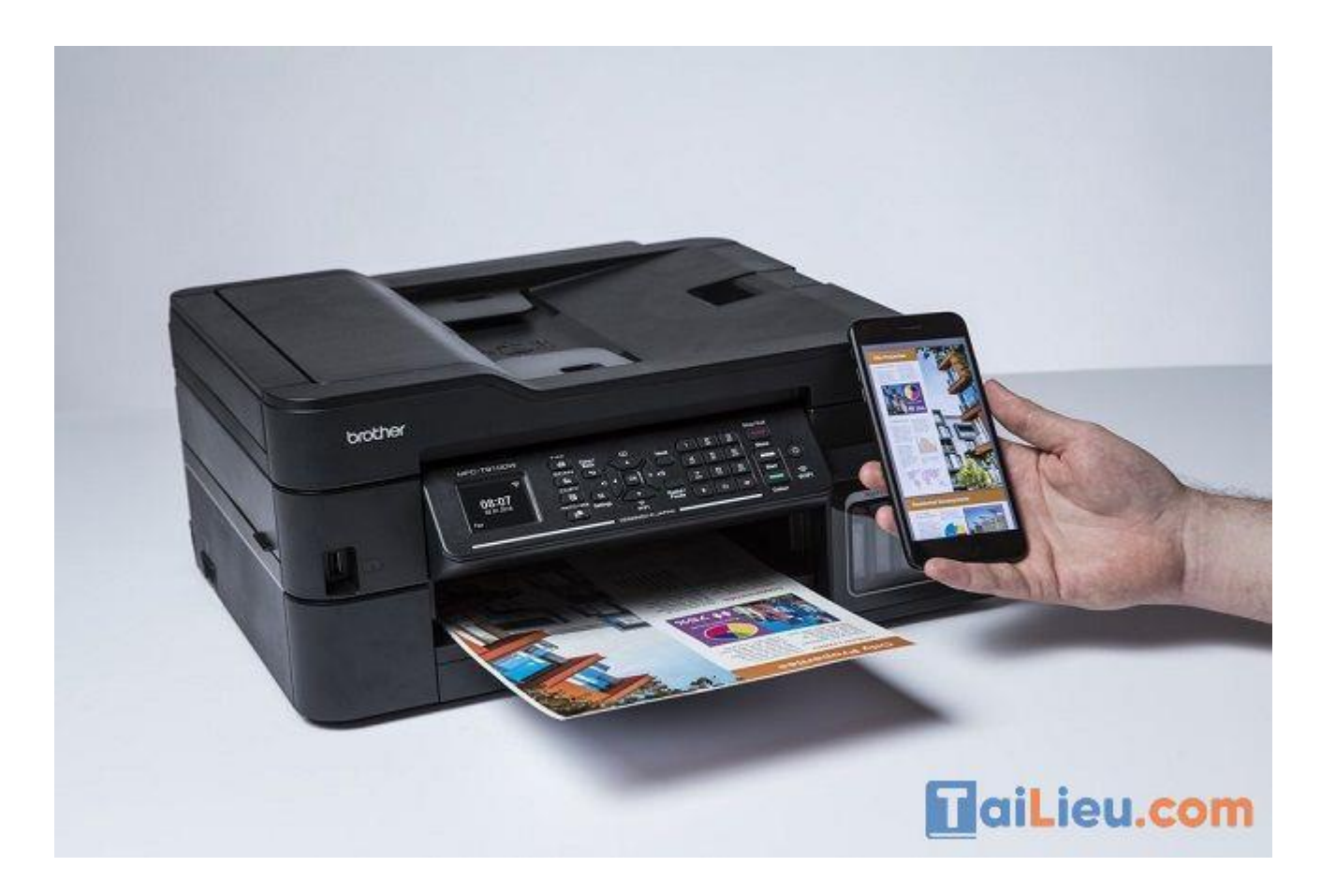

- Các loại tập tin: chúng ta nhấn sổ xuống để chọn lại là png, jpg hay pdf tùy mục đích của bản thân mình. Ở vị trí lưu file scan chúng ta chọn đường dẫn theo ý của mình nhé.

- Ở độ phân giải: cái mặc định của nó là 300dpi nhưng nếu muốn bản scan rõ ràng hơn, nét hơn thì chúng ta có thể chỉnh lên 600dpi hay 1200dpi cũng được.

**Bước 2:** Tiếp theo chúng ta nhấn nút Start bên trên máy in để bắt đầu scan tài liệu.

Chúng ta bấm nút ∧ hoặc ∨ để hiển thị dòng chữ "Scan to PC" (Quét vào máy tính) và nhấn OK nhé => sau đó bấm vào nút SCAN trên máy in => Rồi bấm vào Quét và đặt tên cho file và bấm Save là xong rồi. Tiếp đến chúng ta sẽ nạp giấy tương tự như cách trên nhé. Nếu máy tính được kết nối cùng với máy in thông qua cổng Network, USB, Wifi, thì chúng ta bấm nút ∧ hoặc ∧ để tìm đúng tên máy tính của

mình và nhấn OK. Nhấn ∧ hoặc ∧ tìm dòng file hoặc image (tập tin hay hình ảnh) sau đó bấm OK. Để có thể Scan thì chúng ta nhấn nút Scan trên máy in Brother của mình là hoàn tất rồi.

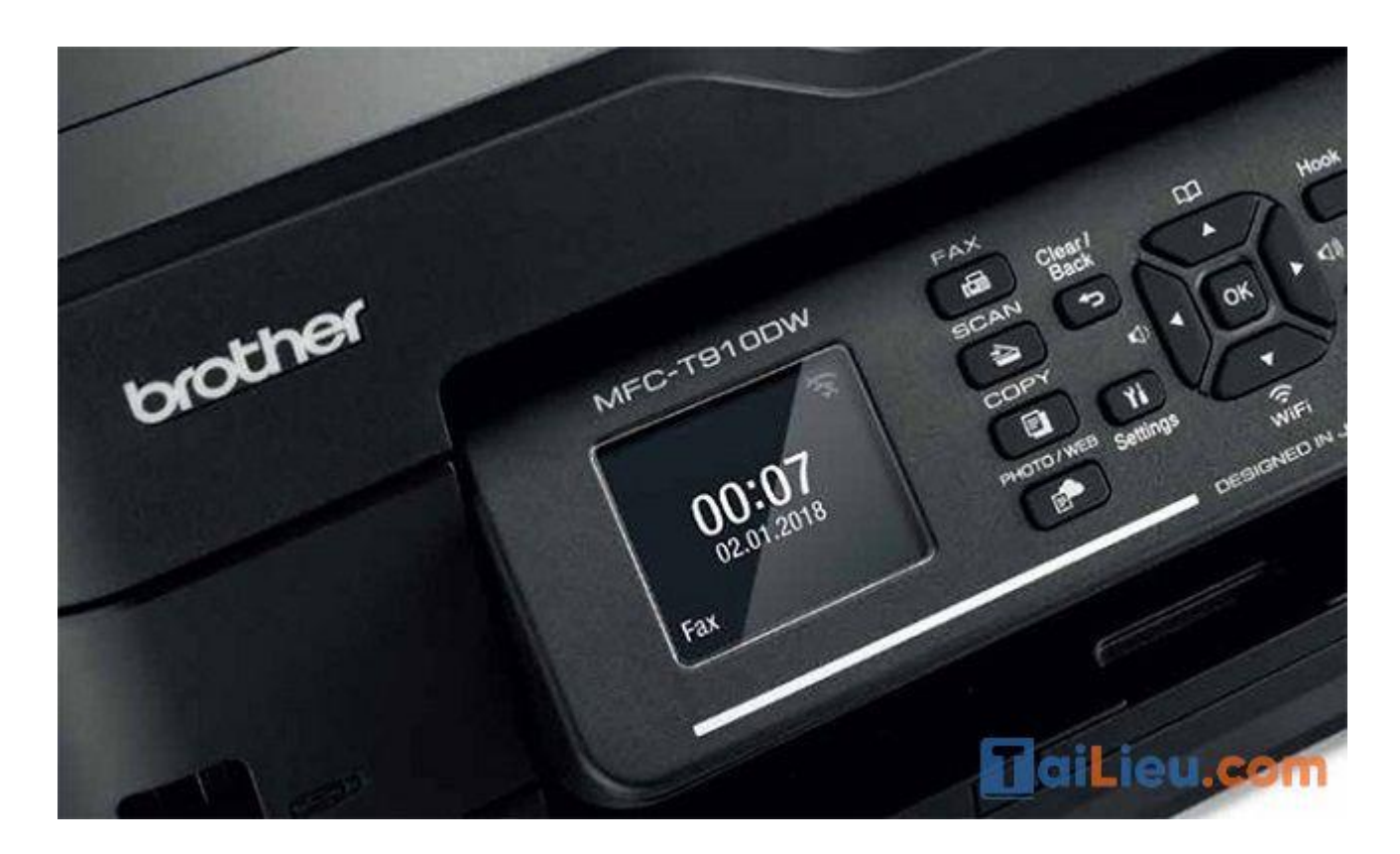

Hy vọng những thông tin chúng tôi tổng hợp trên đã giúp ích cho bạn tìm hiểu về các phần mềm scan miễn phí để thuận tiện sử dụng trong công việc và học tập. Trân trọng.

### **Tham khảo thêm:**

- **[Top 6+ phần mềm chuyển pdf sang word không lỗi font chuẩn nhất](https://tailieu.com/chuyen-pdf-sang-word-khong-loi-font-a57456.html)**
- **[6 cách chỉnh sửa file pdf đơn giản, đảm bảm thành công 100%](https://tailieu.com/cach-chinh-sua-file-pdf-a56692.html)**